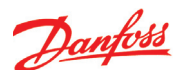

# Настройка функций дополнительных входов с напряжением

- 1. Перейдите к меню конфигурации
- 2. Выберите «Дополнительные вольтовые входы»

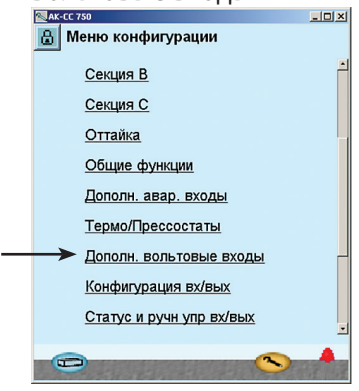

3. Определите необходимые названия и значения

прикрепленные к сигналу

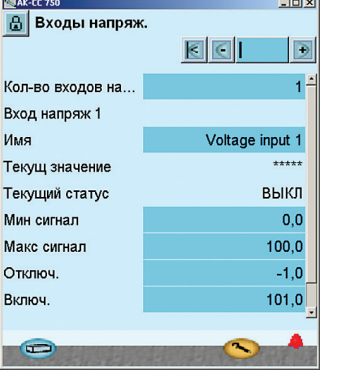

В нашем примере мы не используем эту функцию, поэтому приведенный здесь пример показан просто для информации. .<br>Имя функции может быть XX, а текст аварии можно внести далее (внизу окна). Значение "Мин. и макс. сигнал" - это установки, представляющие нижнее и верхнее значение сигнала с напряжением. Например. 2 В и 10 В. (Выбор диапазона напряжения производится во время настройки входов/выходов).

Для каждого определенного входа напряжения контроллер резервирует релейный выход в настройке входов/выходов. Нет необходимости определять данное реле, если Вам нужно только аварийное сообщение через сеть передачи данных.

#### 3 - Входы напряжения

Дополнительные входы напряжения используются для мониторинга внешних сигналов с напряжением. Каждый вход напряжения имеет отдельный выход для управления внешними устройствами. Количество входов напряжения

Установите количество дополнительных входов напряжения, Укажите для 1 - 5:

**IA**ssa Текущее значение = отображение измерения.

Текущее состояние = отображение статуса выхода.

Мин. сигнал Задайте отображаемое значение при минимальном сигнале напряжения.

Макс. сигнал

Задайте отображаемое значение при максимальном сигнале напряжения.

Отключение Значение отключения выхода (масштабированное значение).

Включение Значение включения выхода (масштабирован-(АМНАИЕР АЛН Задержка отключения Время задержки для отключения. Задержка включения Время задержки для включения. Верхний аварийный предел Предел высокой аварии. Задержка высокой аварии Время задержки для высокой аварии. Текст высокой аварии Укажите текст аварийного сообщения для высокой аварии.

Нижний аварийный предел Предел низкой аварии.

Задержка низкой аварии

Время задержки для низкой аварии.

Текст низкой аварии

Укажите текст аварийного сообщения для низкой аварии.

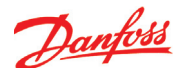

# Конфигурирование входов и выходов

- 1. Перейдите к меню конфигурации
- 2. Выберите «Конфигурация

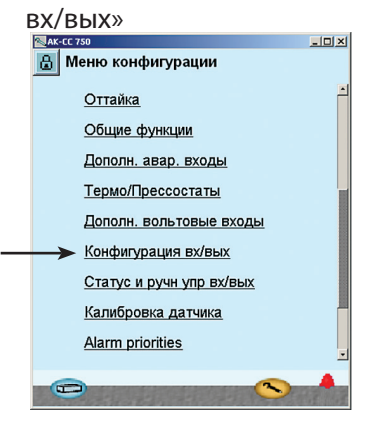

#### 3. Конфигурация цифровых ВЫХОЛОВ

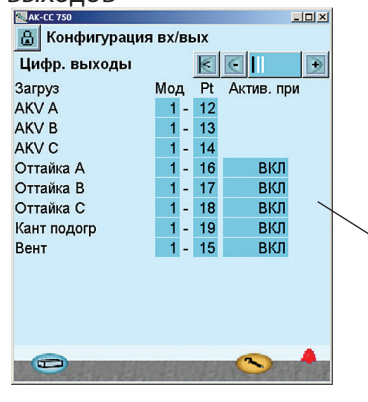

Нажмите кнопку + для перехода

 $| \cdot |$ 

 $\overline{3}$ Закрыт

 $-IDI \times I$ 

 $\Box$ 

Актив. при

Закрыт  $\mathbf{A}$ 

4. Настройка функций цифровых

 $Mo\overline{A}$  $P<sub>t</sub>$ 

 $\sim$ 

к следующему окну

**В** Конфигурация вх/вых

Содержание приведенных дальше окон будет зависеть от настроек, сделанных ранее. В окнах будет показано, какие соединения нужны для сделанных ранее настроек. Таблицы такие же, как были приведены раньше.

- Цифровые выходы
- Цифровые входы
- Аналоговые выходы
- Аналоговые входы

Важное! Функция AKV может быть установлена только для точек 12, 13, 14 и 15 на модуле 1

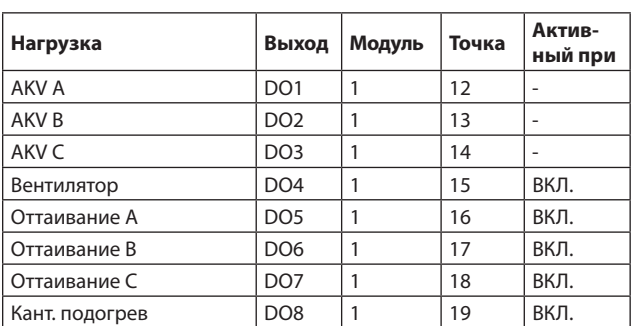

Нужно настроить цифровые выходы контроллера с указанием модуля и точки на том модуле, куда присоединяется та или иная функция. После этого нужно указать для каждого выхода положение, в котором активируется нагрузка (ВКЛ. или ВЫКЛ.).

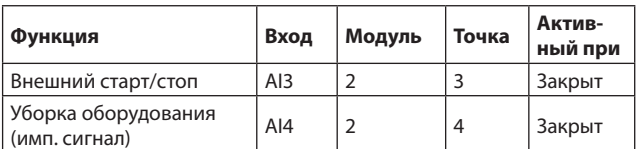

Нужно настроить цифровые входы контроллера с указанием модуля и точки на том модуле, куда присоединяется та или иная функция. После этого нужно указать для каждого входа положение сигнала, в при котором активируется функция (Закрыт или Открыт).

#### 3 - Выходы

Есть возможность установить следующие флнкпмм. АКУ или соленоид Оттаивание (эл./гор.газ) Общее оттаивание Соленоид всас. линии Дренажный вентиль Обогреватель дренажа Ночные шторки Компрессор Кантовый подогрев Освешение Вентилятор Авария Термостат 1 - 5 Прессостат 1 - 5 Вход напряжения 1 - 5

### 4 - Дискретные входы

Есть возможность установить следующие функции: Ночное смещение Авария двери Принудительное закрытие Внешний Гл.выключатель Диапазон термостата Начало оттаивания Уборка оборудования Аварийные входы 1-10 Откр. / закр. ночных шторок

P

ВХОДОВ

Цифр. входы

Авария/Функция

**Внеш Main Switch** 

**EN AK-CC 750** 

**Уборка** 

 $\sim$ 

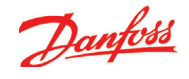

Нажмите кнопку + для  $\rightarrow$ перехода к следующему окну

- 5. Конфигурация сигналов
- **аналоговых входов**<br><u>NAK-CC 750</u>

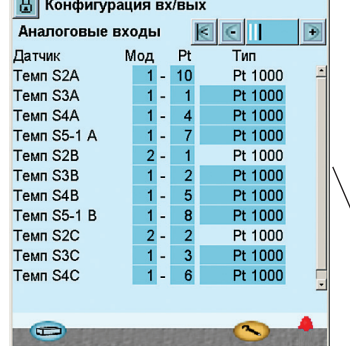

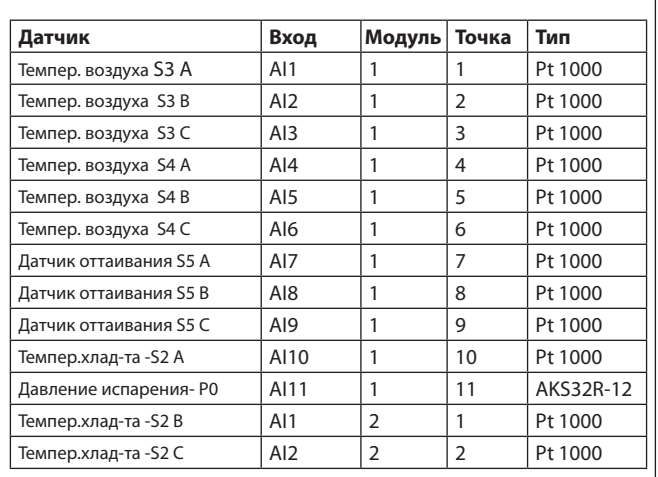

Нужно настроить аналоговые входы под подключаемые датчики.

#### **5 – Аналоговые входы**

Есть возможность настроить следующие сигналы:

*Датчики температуры:* . .<br>S2 Температура хлад-та. (A,B,C,D) S3 Темп.воздуха перед испарителем  $(A,B,C,D)$ S4 Темп.воздуха после испарителя (A,B,C,D) S5-1 Датчик оттаивания (A,B,C,D) S5-2 Датчик оттаивания (A,B,C,D) Saux 1 - 4 Датчик продукта  $(A,B,C,D)$ Тип датчика: • Pt1000 • PTC 1000

*Датчики давления:* Pо Давление испарения Pc Давление конденсации Paux 1 - 3 Настройки: • AKS 32, -1 – 6 бар • AKS 32R, -1 – 6 бар • AKS 32, - 1 – 9 бар • AKS 32R, -1 – 9 бар • AKS 32, - 1 – 12 бар • AKS 32R, -1 – 12 бар  $\cdot$  AKS 32, -1 – 20 бар • AKS 32R, -1 – 20 бар • AKS 32, - 1 – 34 бар • AKS 32R, -1 – 34 бар • AKS 32, - 1 – 50 бар • AKS 32R, -1 – 50 бар • AKS 2050, 1 – 59 бар • AKS 2050, -1 – 99 бар • AKS 2050, -1 – 159 бар  $\cdot$  MBS 0 – 60 бар • MBS 0 – 160 бар

*Сигналы с напряжением для смещения задания:*  Внешний сигнал задания Доп.вольтовые фходы 1 - 5 Настройки:  $\cdot$  0 - 5 B,  $\cdot$  1 - 5 B,  $\cdot$  0 -10 B,  $• 2 - 10B$ 

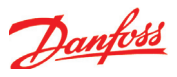

## Настройка приоритетов аварий

1. Перейдите к меню конфигурации

### 2. Выберите «Приоритеты аварий (Alarm priorities)»

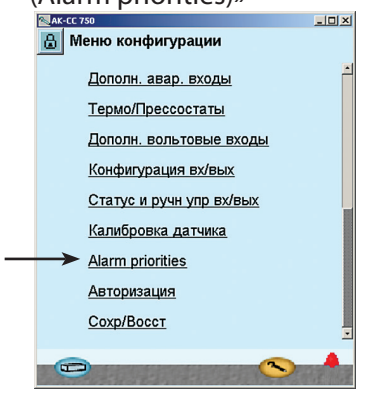

## 3. Установите приоритеты для аварий

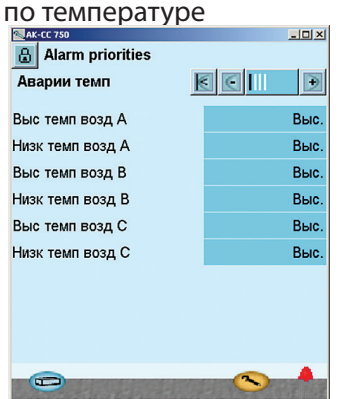

Нажмите кнопку + для перехода к следующему окну

### 4. Установите приоритеты для

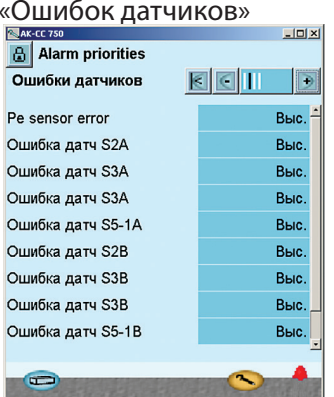

Поскольку очень много функций имеют аварийную сигнализацию, может возникнуть необходимость в их сортировке.

Все возможные аварии можно распределить по приоритетам:

• "Высокий" – для самых важных

• "Только запись" - имеет наименьший приоритет

• "Отключено" - авария не работает

влать теле<br>Взаимная зависимость между настройками и действием можно увидеть в приведенной ниже таблице.

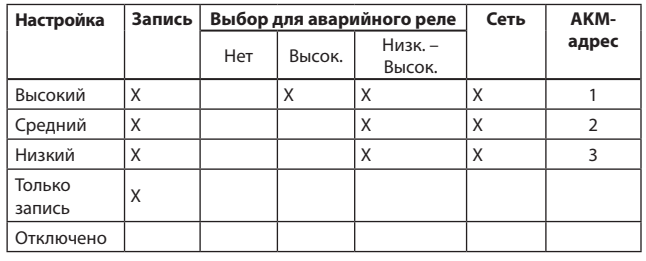

В нашем примере мы сделали настройки, показанные в окне.

В нашем примере мы сделали настройки, показанные в окне.

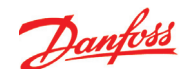

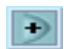

Нажмите кнопку + для перехода  $\begin{array}{|c|c|}\n\hline\n\end{array}$  Нажмите кнопку + д<br>к следующему окну

## 5. Установите приоритеты для

### «Различных аварий»

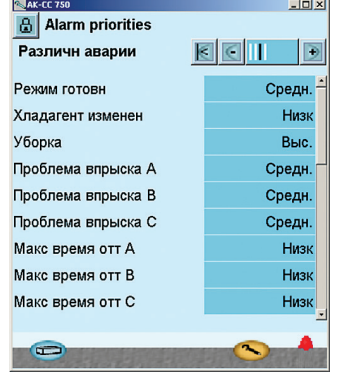

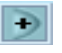

Нажмите кнопку + для перехода к следующему окну

6. Установите приоритеты для

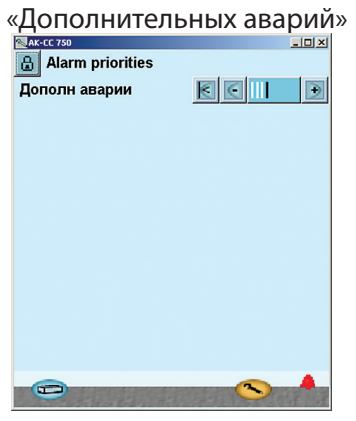

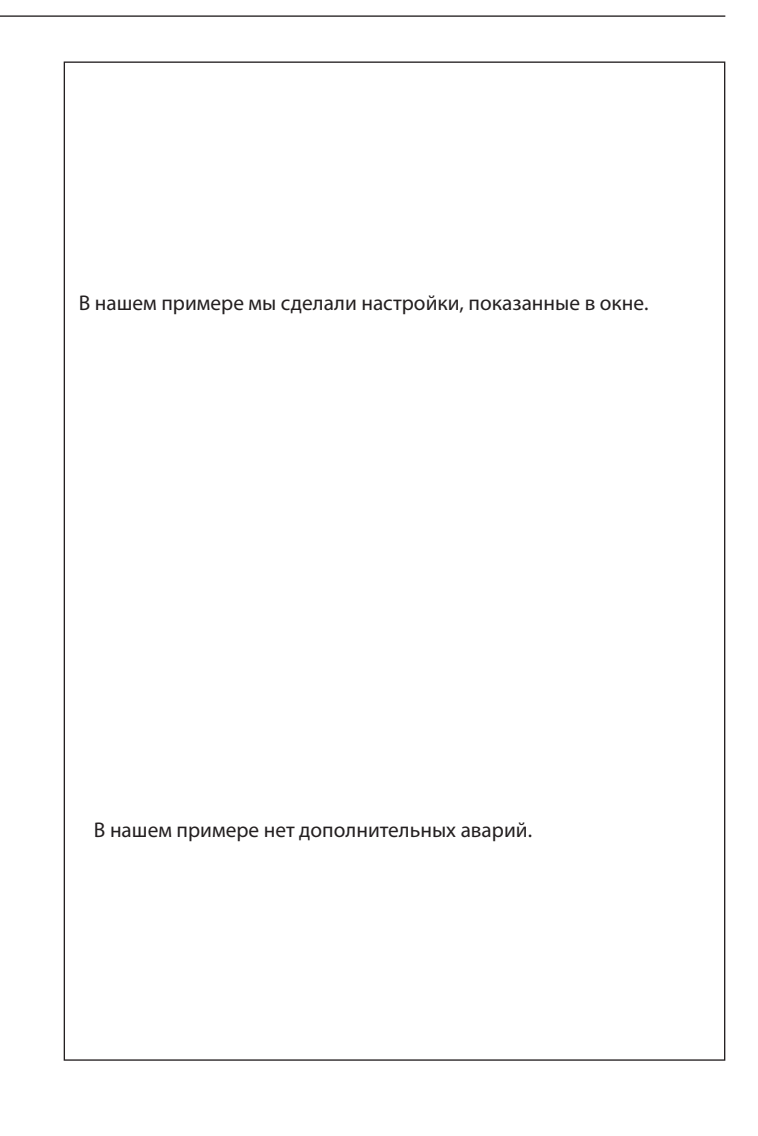

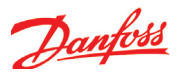

## **Блокировка конфигурации**

- 1. Перейдите к меню конфигурации
- 2. Выберите «Блок/Разблок конфигурацию»<br>В исстано конфигурации и в дета! Блок/разблок конфиг Настр системы Выбор применения
- 

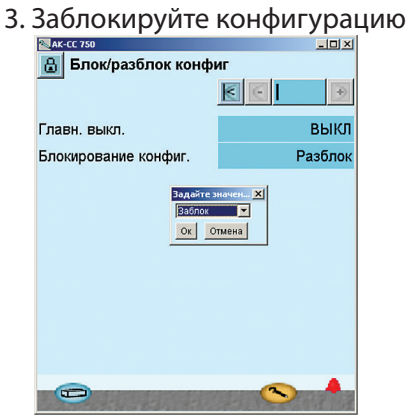

**После этого контроллер сделает сравнение выбранных функций и настроит входы и выходы. Результат будет показан в следующем разделе, где мы будем проверять настройки.** 

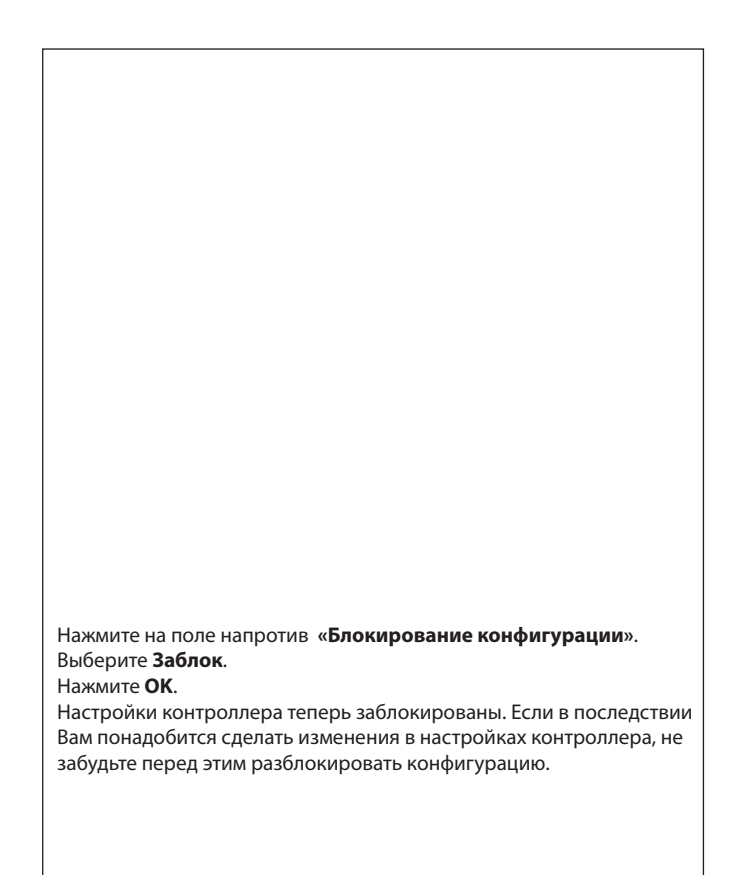